# **Factor4 Boarding**

# **STEP 1**

**Go to www.online.valorpaytech.com and enter your login credentials.**

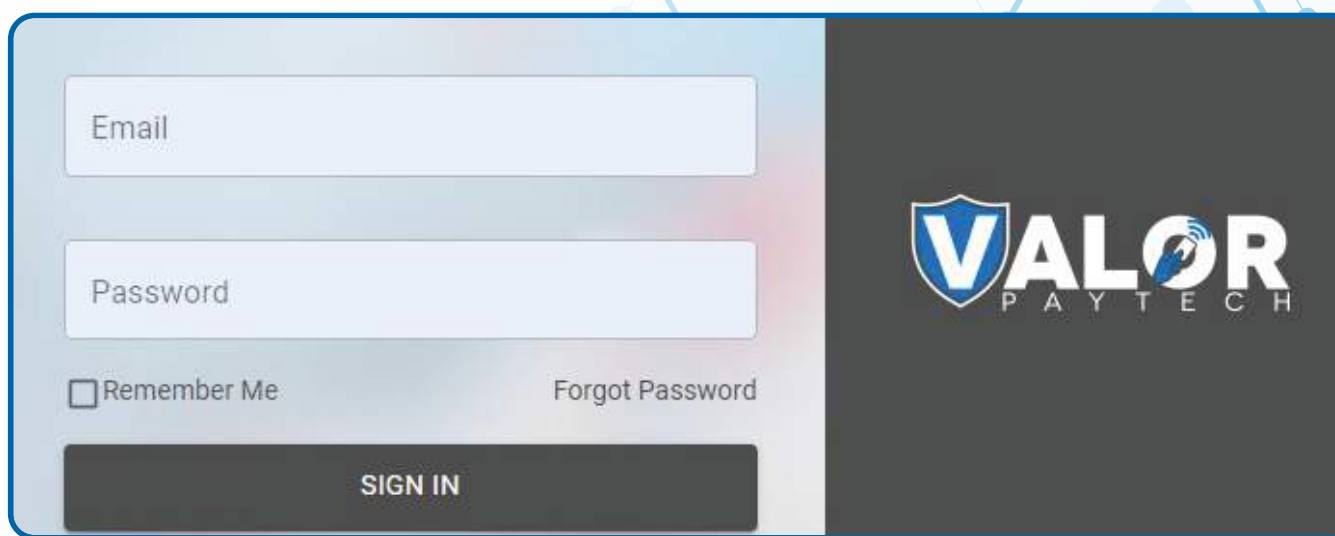

## **STEP 2**

**Select Merchant Management in the sidebar menu.**

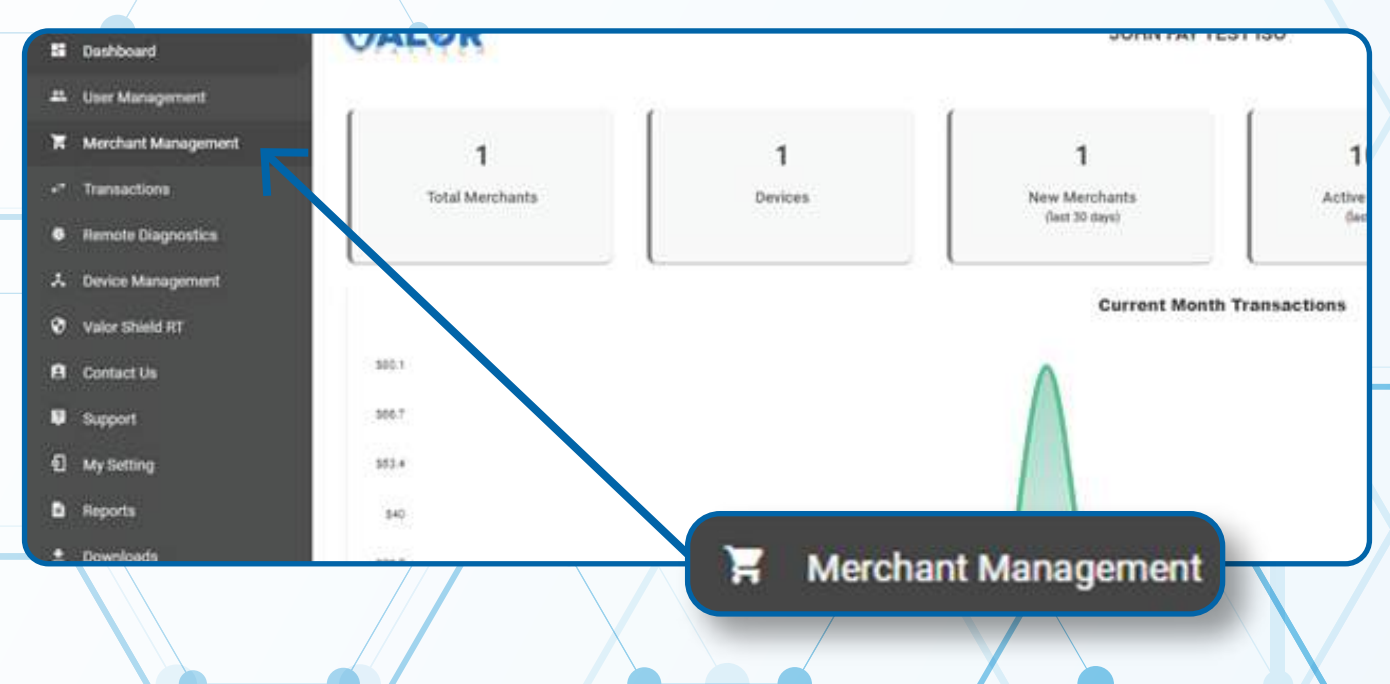

#### **Use the search bar to search for the Merchant you want to board Factor4 Gift Cards for.**

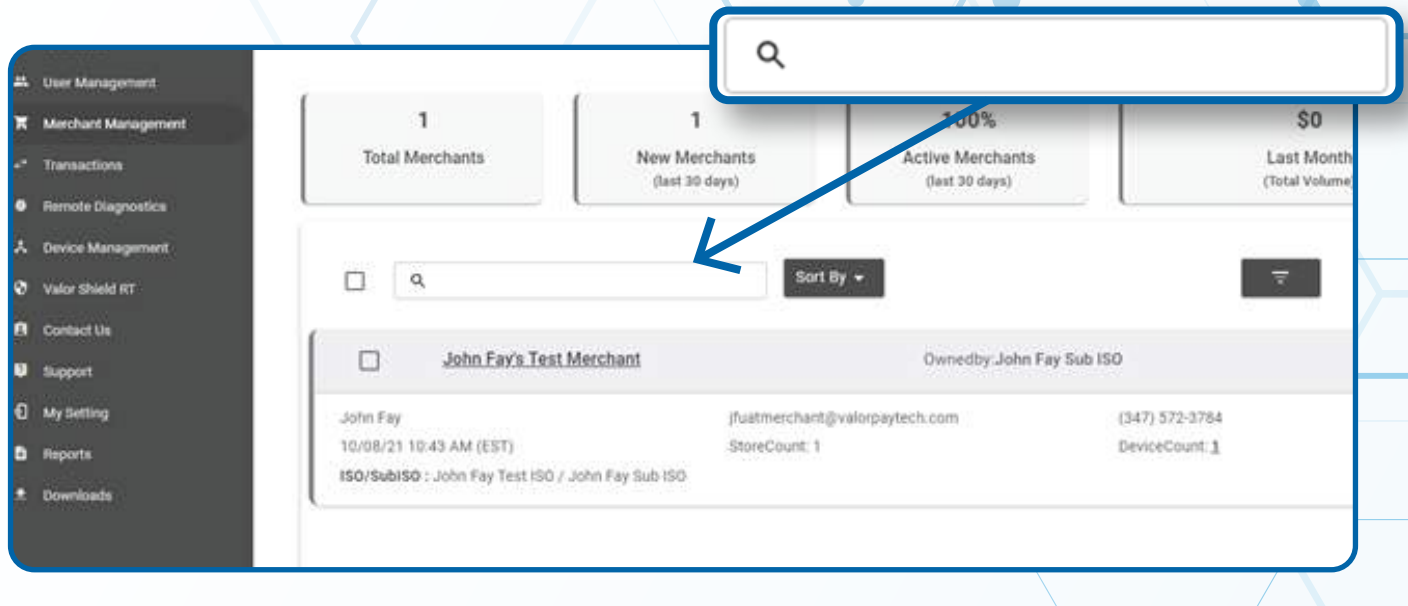

# **STEP 4**

**When the Merchant comes up, select the Vertical Ellipsis on the top right of the merchant snapshot and select Edit.**

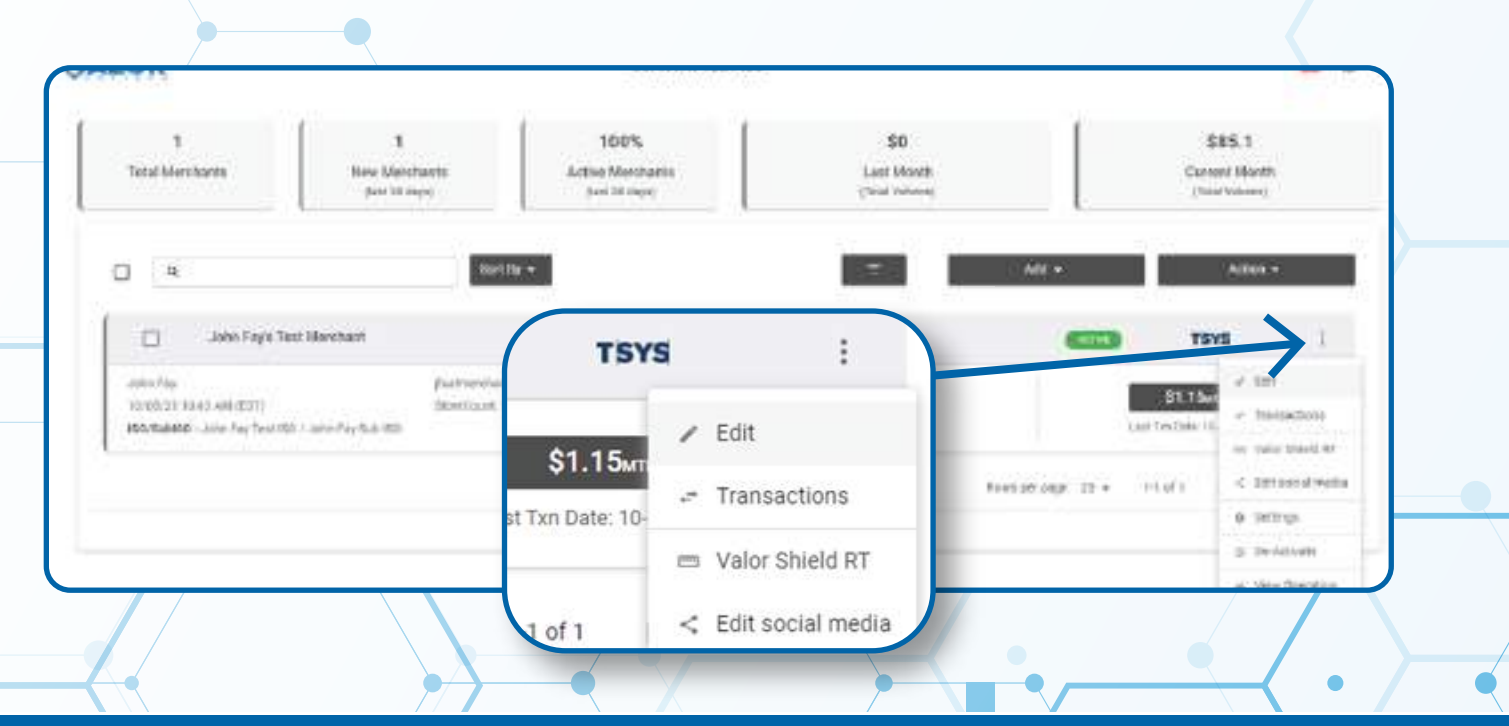

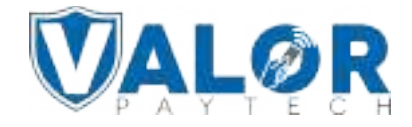

**Select Device at the top of the page to go to the Device page.**

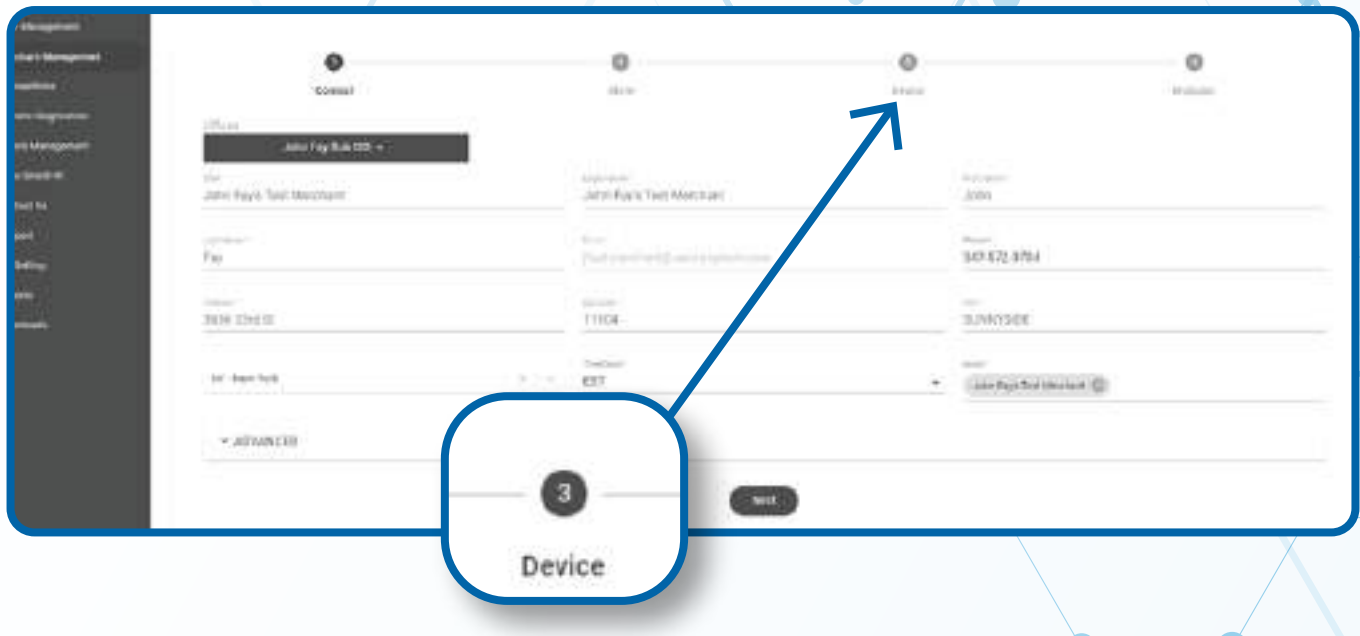

# **STEP 6**

**Select the Device you want to add Factor4 integration to.**

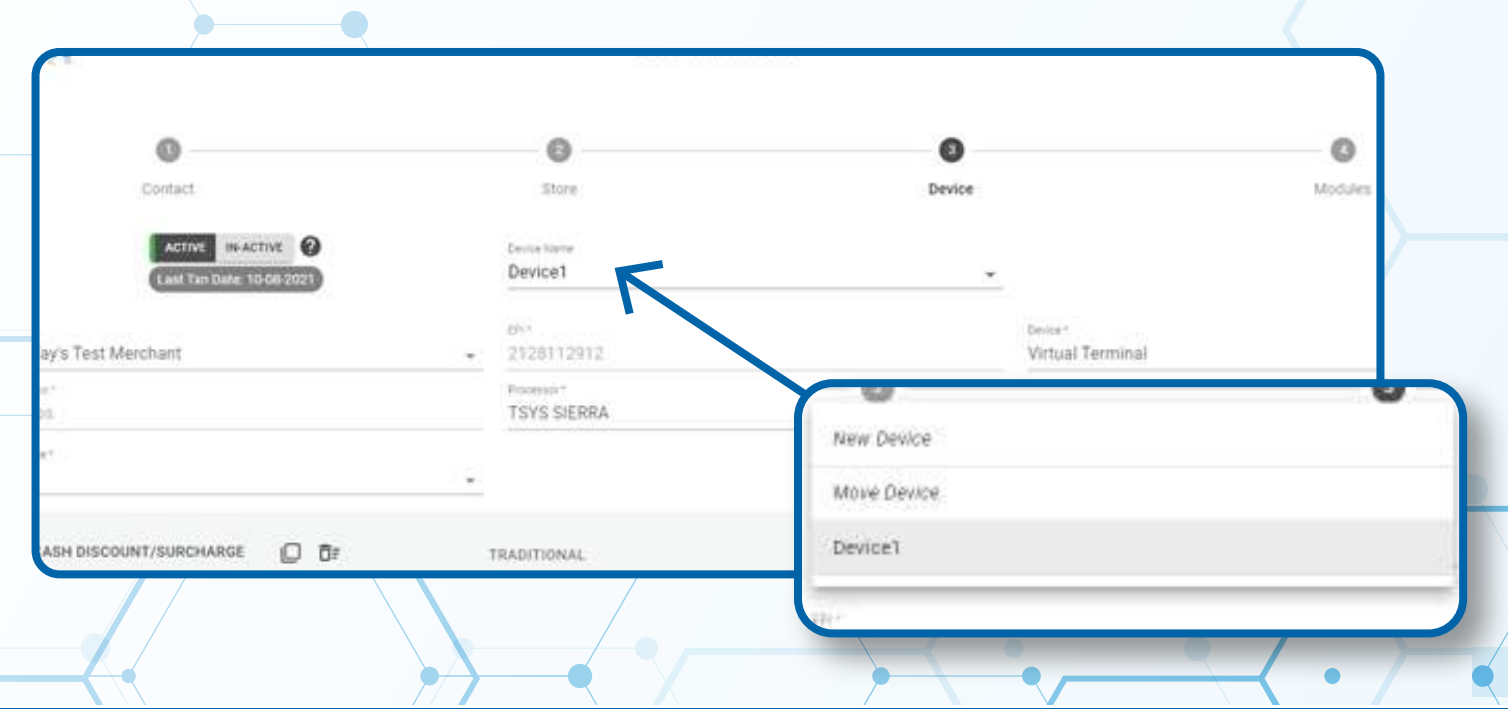

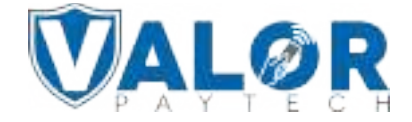

**Select the Gift Card tab and enter in your Factor4 Boarding Information.**

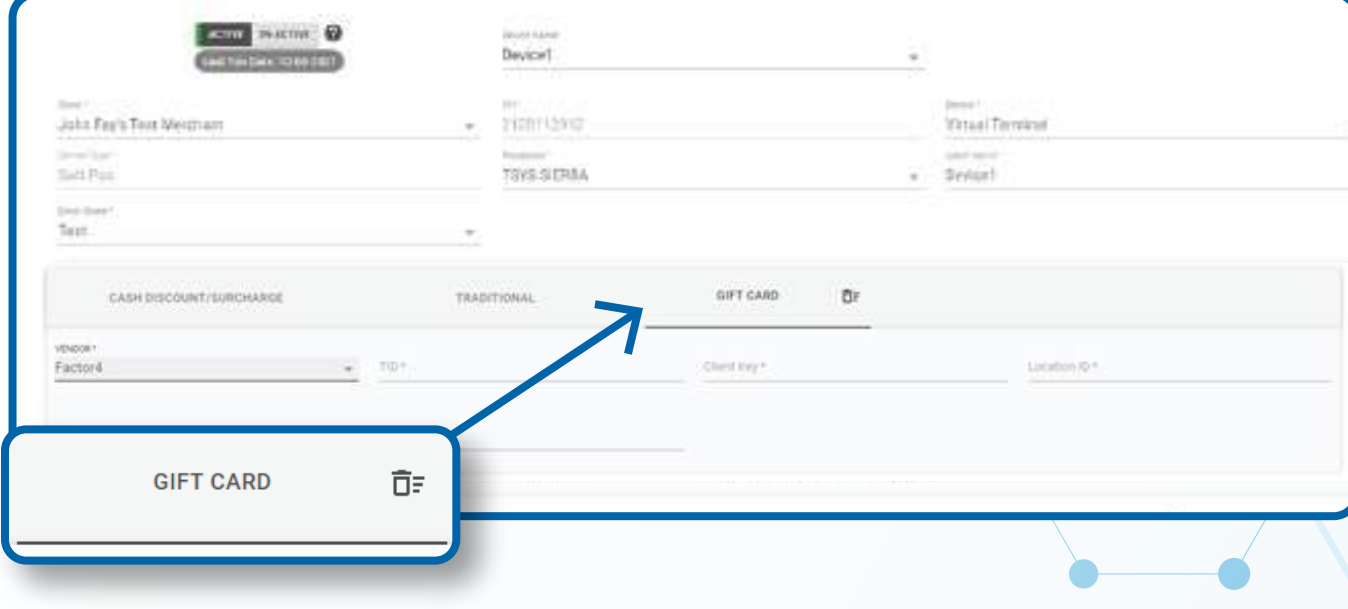

# **STEP 8**

#### **Select Update Device.**

*Note: You may be prompted to add another device. If you're not adding Factor4 to any new devices, you may select No.*

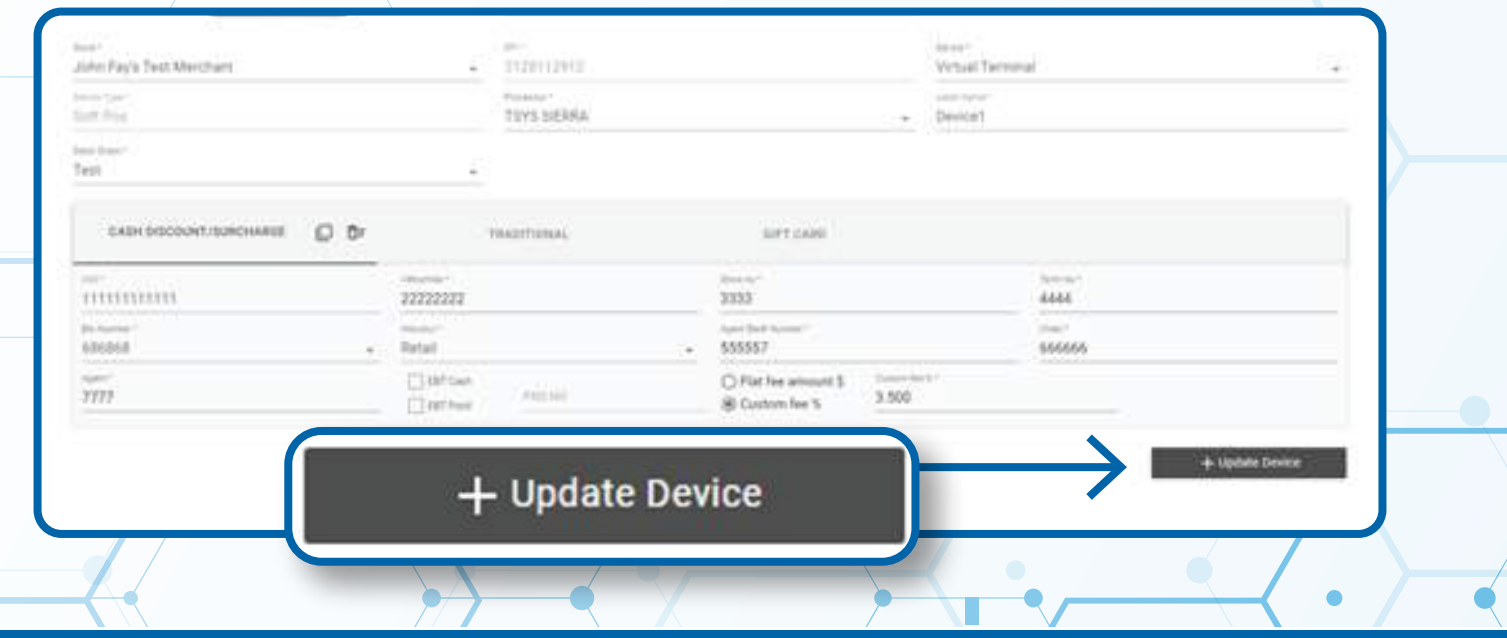

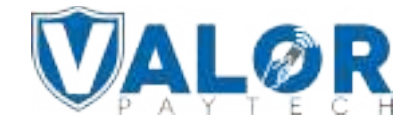

**Select Update Merchant at the bottom of the screen.**

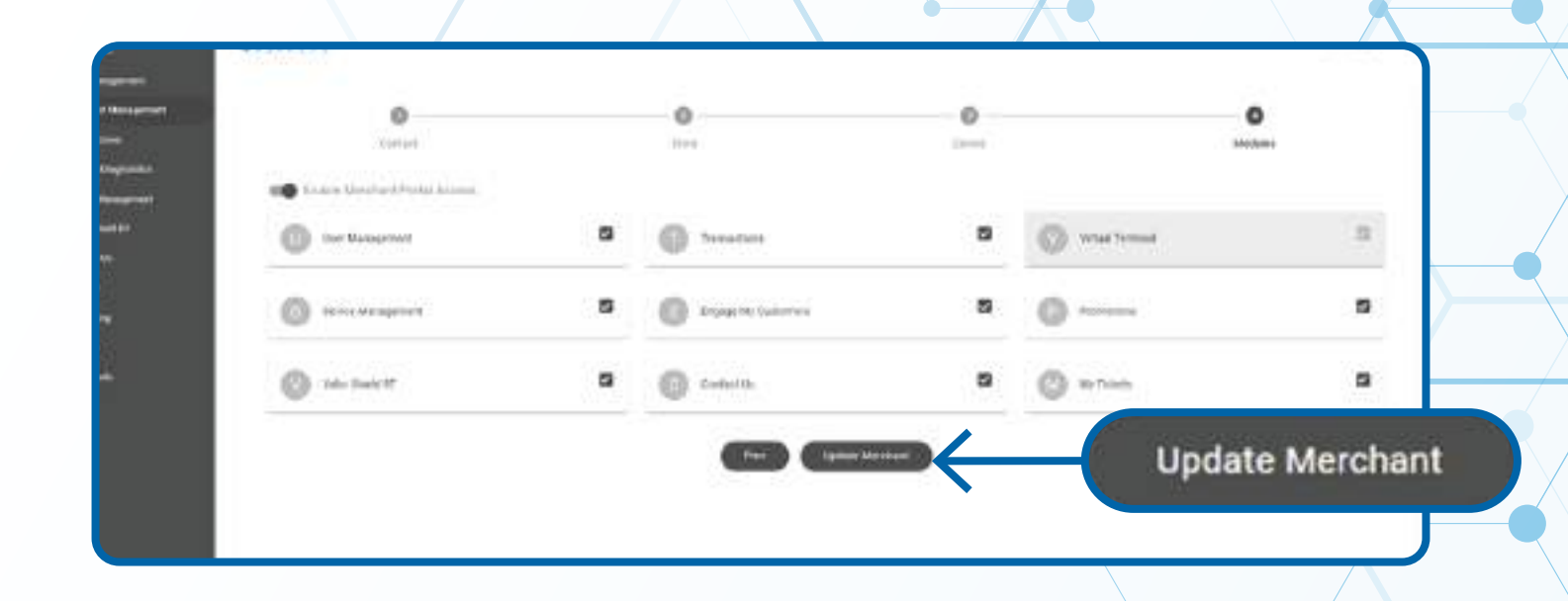

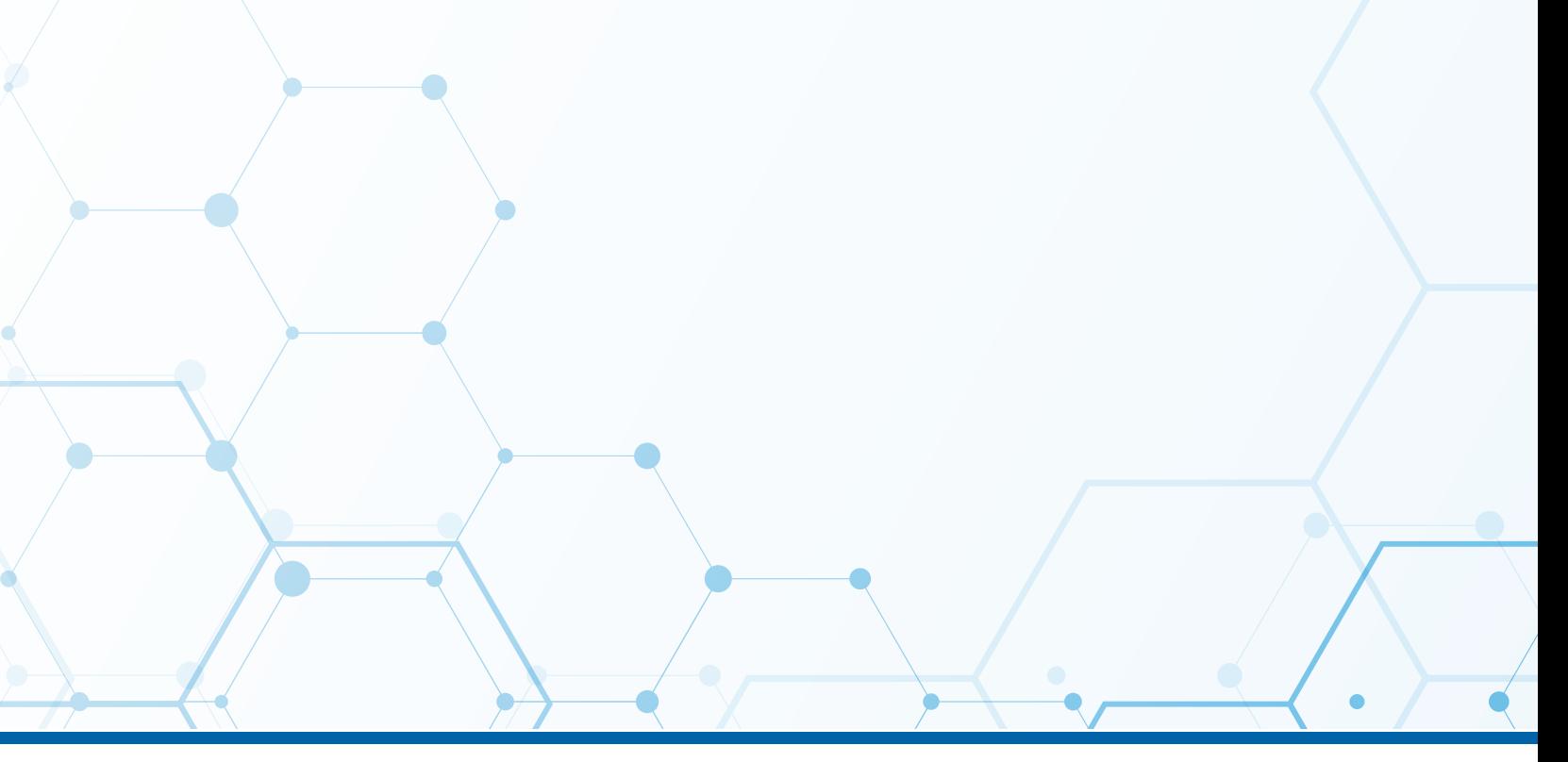

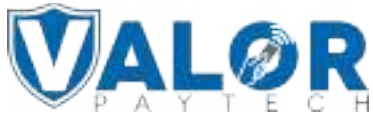